# OpenScape Business V3

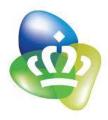

# How to Configure SIP Trunk for KPN EEN over TLS (KPN TLS NL) Netherlands

# **Table of Contents**

| Trunk Configuration Data provided by NDI ICT Solutions | 4  |
|--------------------------------------------------------|----|
| Certificate import                                     | 4  |
| Configuration Wizard                                   | 6  |
| Internet Telephony                                     | 6  |
| Define bandwidth (# Trunks)                            | 11 |
| Special phone numbers                                  | 12 |
| DID configuration                                      | 14 |
| Additional Configuration                               | 15 |
| License                                                |    |
| Codec Parameters                                       | 16 |

# **Table of History**

| Date       | Version | Changes                                   |
|------------|---------|-------------------------------------------|
| 10.08.2021 | 0.1     | First version                             |
| 13.12.2021 | 1.0     | Released with OpenScape Business V3R1 FR2 |
|            |         |                                           |

#### **Trunk Configuration Data provided by NDI ICT Solutions**

The configuration data needed to setup the SIP trunk can be found on the Routit Beheerportal under "Telefooncentrale instellingen" Page > Trunk Group > Algemeen:

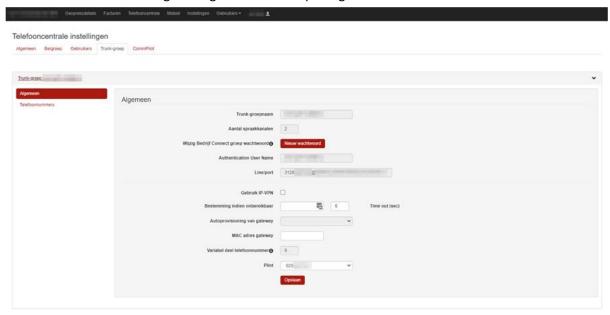

#### **Certificate import**

Before OpenScape Business can establish a TLS connection to the ITSP server, the certificates provided by the ITSP must be imported.

The certificate import is performed in the WBM page Expert mode -> Telephony Server -> Security -> Signaling and Payload Encryption (SPE) -> SPE CA Certificates:

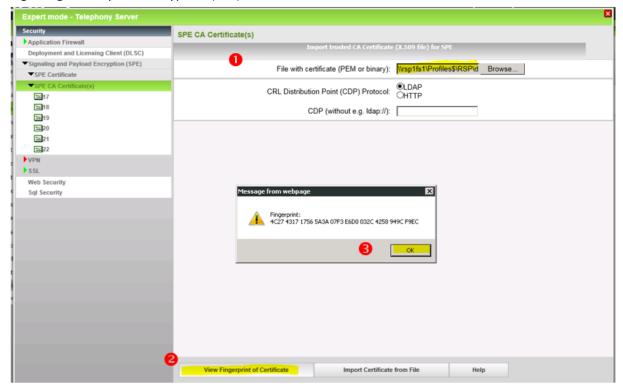

Select the \*.pem file of your CA certificate and press "View Fingerprint...".

Close the window showing the fingerprint with OK.

Note: OpenScape Business cannot import files with a "certificate chain". Each file can contain only one certificate.

Click "Import Certificate from File" and wait until the confirmation window appears. Close with OK.

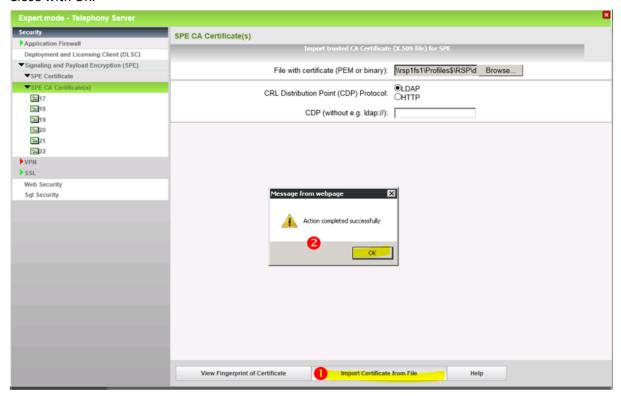

The imported certificate can now be displayed. Click on the "number", not on the symbol.

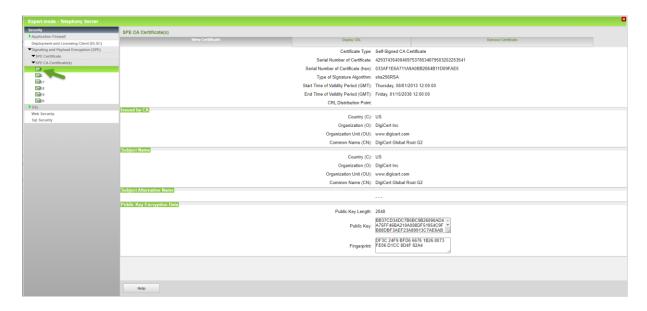

Then import the CA root certificate in the same way

### **Configuration Wizard**

#### **Internet Telephony**

Go to Central Telephony – "Internet Telephony"

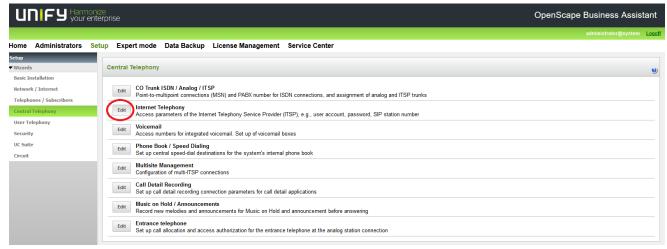

The overview page appears for entering the location data. The most flexible type of configuration is to enter the Country code only.

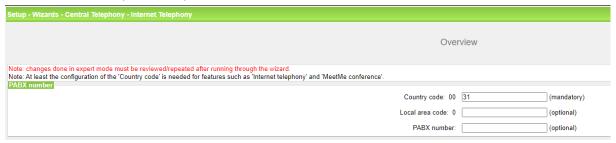

Click [OK & Next].

Provider configuration and activation for Internet Telephony -> No call via Internet -> uncheck Use County specific view: Netherlands and select "KPN".

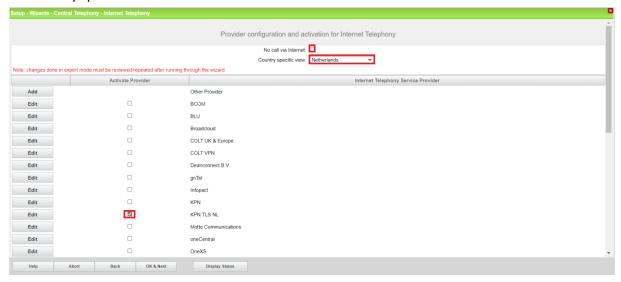

Activate Provider and click on [Edit].

On the next page you have to enter the following information:

#### - Domain Name

The SIP Domain Name is provided by KPN partner.

Voice Connect Group Password (authentication password)

ΕZ

SIP / Line port Credentials - INVITE

Domain pl n.kpneen.nl

Username/Pilot 31202807825 Application Server KPN EEN v2 (ASB5)

- Provider Registrar and the Provider Proxy:

The **Provider Proxy** : 145.131.159.203
The **Provider Outbound Proxy** : 145.131.159.203

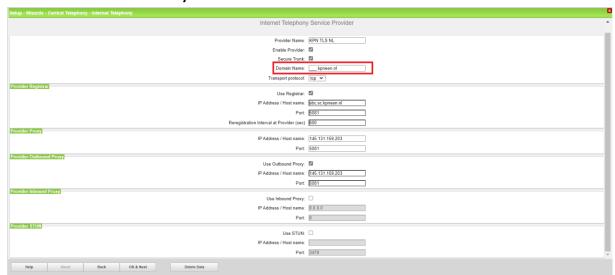

Click [OK & Next].

In the next dialog the specific customer SIP Userdata will be configured.

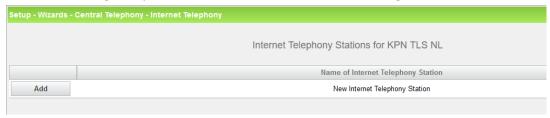

Click on [Add].

Data provided by KPN Partner:

Internet telephony station: Username/Pilot is inserted here (e.g. 31202807825)

**Authorization name:** Authentication User Name is inserted here (e.g. 31202807825)

Password: Password provided by KPN Partner

**Default number:** Main number of connection. The default number is used as outgoing

number when no DDI number is assigned to a station. (e.g. 31202807825). Usually the **Lead Number** is entered here.

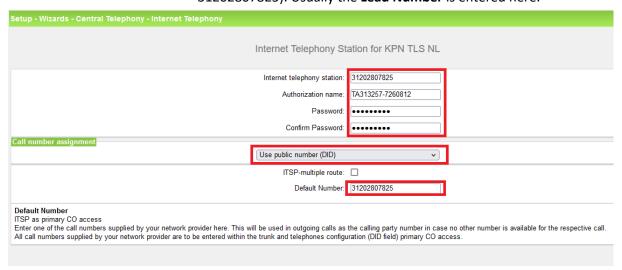

Enter the relevant data and click [OK & Next].

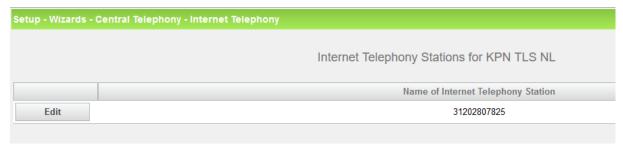

Click [OK & Next]

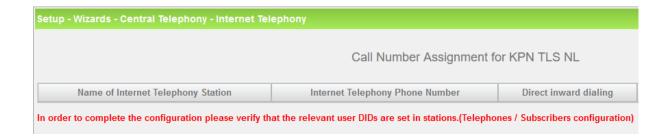

Click [OK & Next] (no input needed)

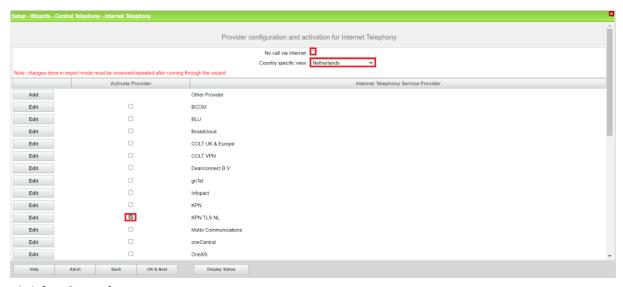

Click [OK & Next]

#### **Define bandwidth (# Trunks)**

The amount of simultaneous Internet (Assigned Lines) calls must be aligned with the Maximum Active Calls assigned to the Trunk Group on the Routit Beheer Portal.

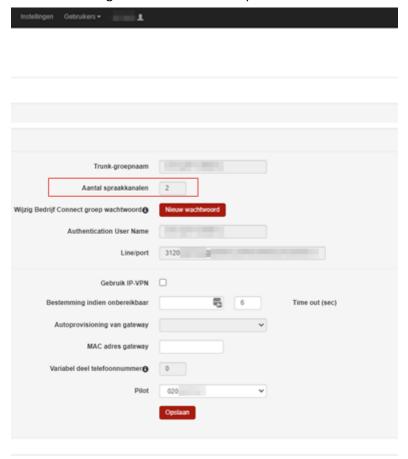

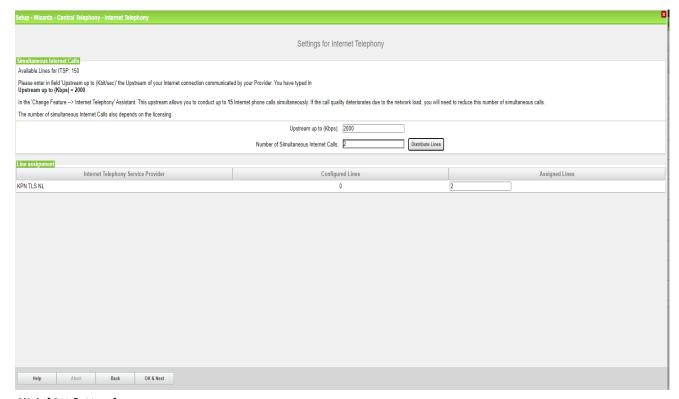

Click [OK & Next]

#### **Special phone numbers**

In this dialog it is possible to route special phone numbers.

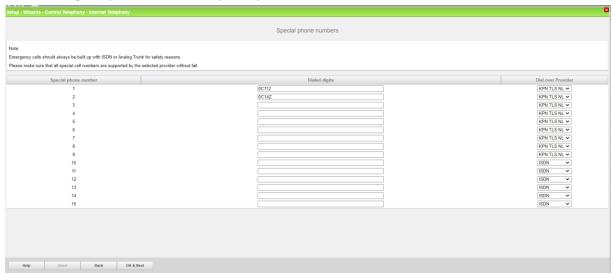

#### Click [OK & Next]

On next page status of ITSP is displayed.

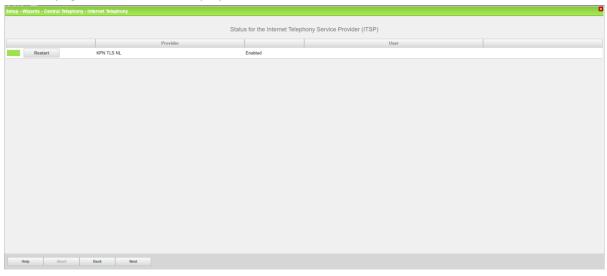

Click [Next]

#### "Exchange Line Seizure":

Select which trunk will access code 0. Enter the local area code without prefix digits (needed only when local area code was not entered in first step PBX number)

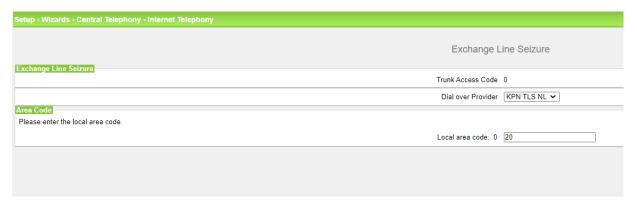

Click [OK & Next]

Overview with all configured "Outside line Seizure" are displayed.

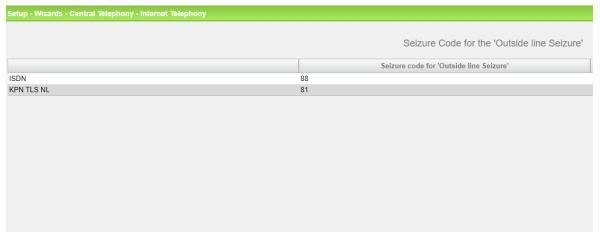

Click [OK & Next] and on the next page [Finish]

# **DID configuration**

In the DID Section, the full DID will need to be entered without the country code.

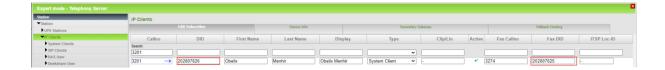

# **Additional Configuration**

#### License

Add the "S2M/SIP Trunk" license to the SIP-Trunk

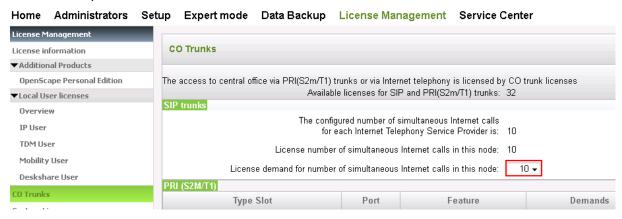

#### **Codec Parameters**

Go to Expert Mode  $\rightarrow$  Telephony Server  $\rightarrow$  Voice Gateway  $\rightarrow$  Codec Parameters To comply with the requirements of the ITSP the following codec parameters **MUST** be changed:

1. G.729A and G.729AB are **NOT** supported by Routit/KPN and **SHOULD** be disabled.

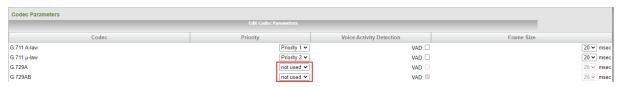